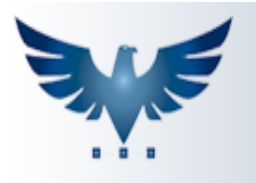

## **Inserindo um contas a pagar de despesas**

Nesta função, é possível adicionar as entradas de serviços e despesas da empresa.

Para inserir um novo contas a pagar no sistema, acesse o menu:

Compras Contas a Pagar -> Ct.Pagar.

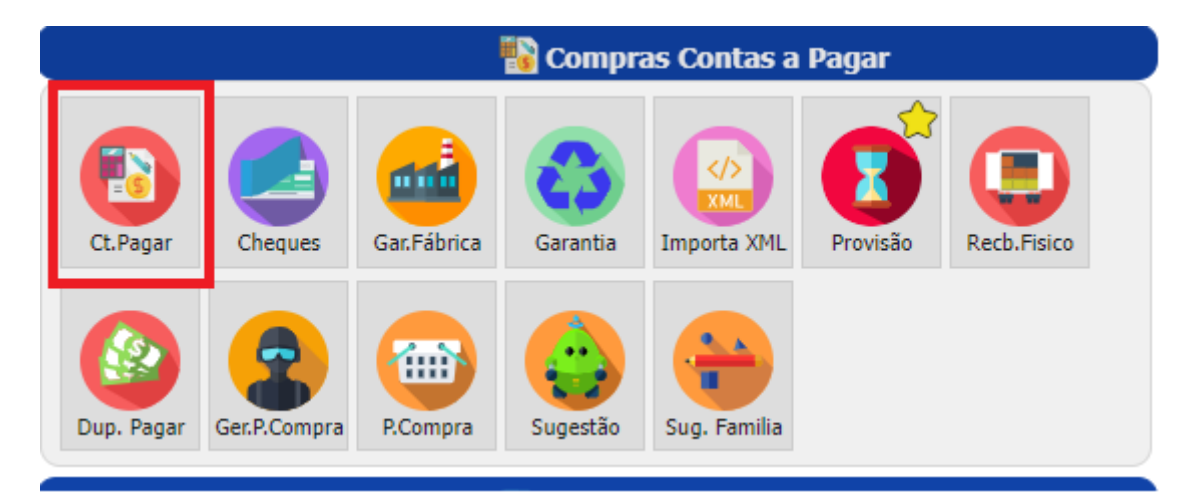

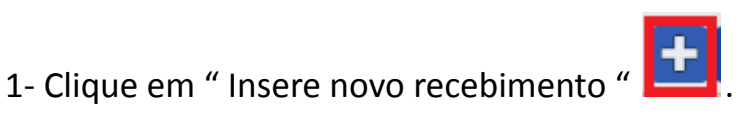

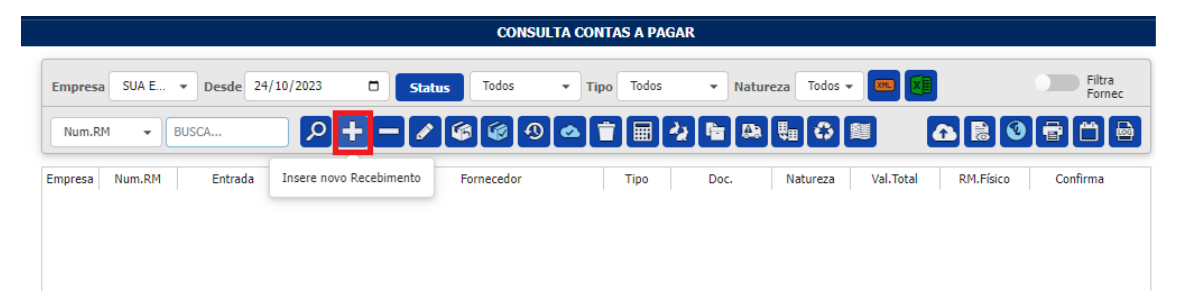

2- Insira o fornecedor, o número do documento da nota. Depois selecione a natureza de entrada, tipo da entrada e a empresa. Após preencher essas

informações, grave clicando em " Grava Alteração "  $\boxed{\triangledown}$ 

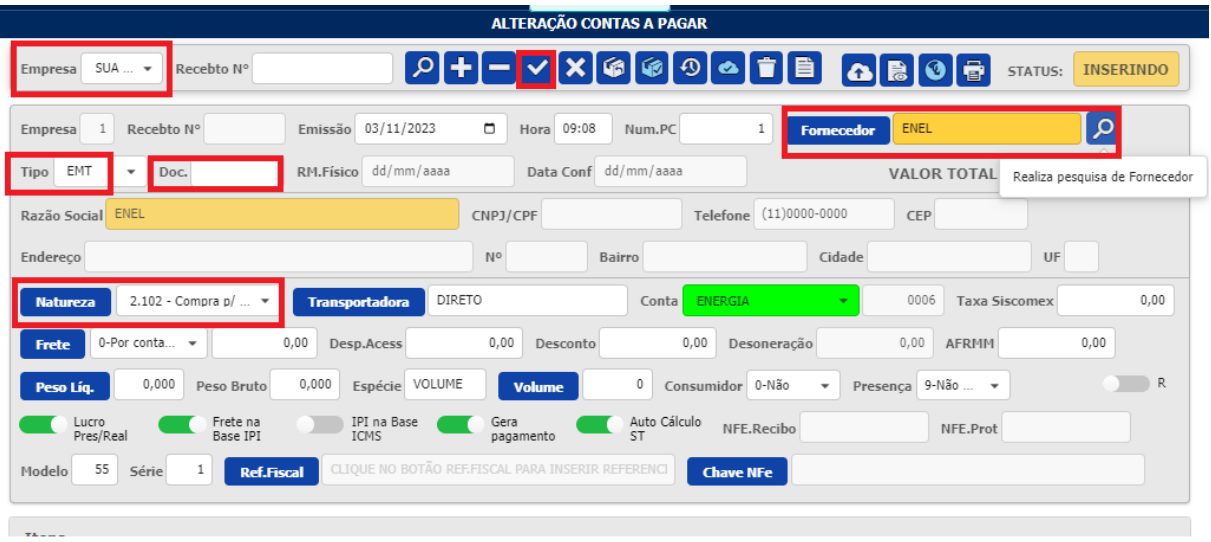

3 - A conta contábil será preenchida com a informação que estiver no cadastro do fornecedor. Caso essa entrada seja algum outro tipo de despesa do fornecedor, também é possível alterar. Exemplo: Tenho o fornecedor da manutenção no qual é cadastrado no plano de contas como despesa de manutenção, supondo que ele tenha feito algum outro tipo de serviço que não seja da manutenção, eu posso alterar em " Conta ".

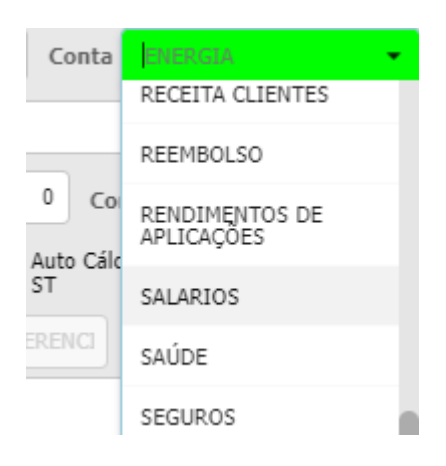

4- Para inserir os produtos, clique em "Insere novo item" **...** Caso o recebimento seja de produto que entrará em estoque, informe o código do produto. Caso seja uma despesa de serviço, como conta de luz, água etc, é possível utilizar o código **PS1**, que criamos para esse tipo de entrada. O PS1 é um código genérico de prestação de serviços.

Preencha a quantidade e o valor da despesa, ou do produto. Depois confirme a

informação em " Grava alteração "

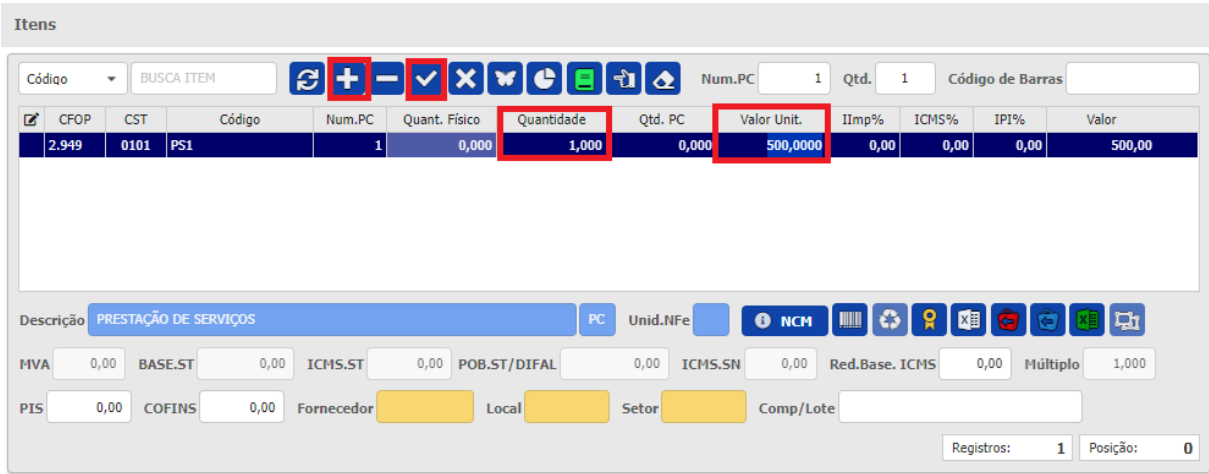

5- Para inserir os vencimentos clique em " Insere novo vencimento ", adicione a data que será pago, o valor e depois confirme em  $\mathbf{V}$ .

Caso a conta já tenha sido paga, é possível dar baixa no pagamento. Na aba de pagamentos clique em "Insere novo pagamento" , informe a data que foi pago e a conta de onde saiu o dinheiro. Depois confirme clicando em  $\blacksquare$ 

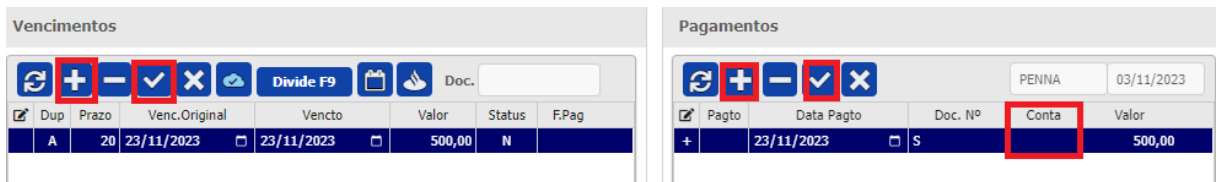

6- Após preencher todos os campos, é **importante para que o processo seja totalmente efetivado**, **que confirme a entrada** clicando no botão da nuvem

Após confirmado, o processo está finalizado.

Esta confirmação adiciona esta despesa nos relatórios de contas a pagar.

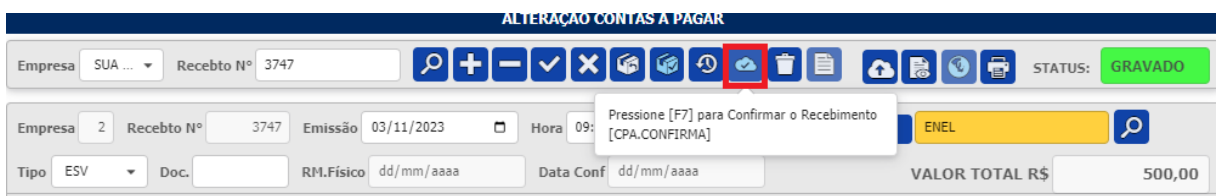